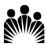

## KAISER PERMANENTE® Baldwin Park Medical Center KP Learn Modules – Nursing Faculty & Students

| 1. | Obtain a temporary<br>Windows Login Password. | <ul> <li>a. Please call Kaiser Permanente's National<br/>Service Desk at 1-888-457-4872 and have<br/>your NUID ready.</li> <li>b. Inform the IT Help Desk support personnel<br/>that you are a student (or instructor) and<br/>need to access KP Learn from home.</li> <li>c. Request a temporary Windows Login.</li> <li>d. They will provide you with a temporary<br/>login over the phone.</li> </ul> |  |  |
|----|-----------------------------------------------|----------------------------------------------------------------------------------------------------|--|--|
| 2. | Go to: <u>http://learn.kp.org/</u>            | KP LEARN                                                                                                    |  |  |
| 3. | Click on Log on to KP                         | Get more information about using ointerent web browsers and ensuring web-based learning content is enabled to play (with<br>Flash plugin support).<br>KP updated its sign-on July 30, 2018. Learn more.                                                                                                    |  |  |
|    | Learn.                                        | Log on to KP Learn           Weicome to weicher           KP Learn is Kaiser Permanente's enterprise-wide learning<br>maximum statement system (URS), providing employees,<br>physicians, and contingent workers with online access to<br>learning resources. Check out the FAQs and Get help section<br>belw for job aids.                                                                              |  |  |
| 4. | Use your NUID and                             |                                                                                                    |  |  |
|    | temporary password to                         | Please sign on using your desktop credentials                                                                                                    |  |  |
|    | access the system.                            | (type in your NUID here)                                                                                                    |  |  |
|    |                                               | Password                                                                                                    |  |  |
|    |                                               | Sign On                                                                                                    |  |  |
|    |                                               | Need assistance? Visit Password Express or contact the IT Service Desk 1-888-<br>457-4572.                                                                                                    |  |  |
| 5. | On the upper right section,                   | KP LEARN Jane Smith                                                                                                    |  |  |
|    | click on your name to                         |                                                                                                    |  |  |
|    | open up a drop down list                      | Home Me . Escarct Preferences                                                                                                    |  |  |
|    | for Account Preferences                       | Change Password                                                                                                    |  |  |
|    | to change your password.                      |                                                                                                    |  |  |
| 6. | Once you access KP                            |                                                                                                    |  |  |
|    | Learn, search for the                         | Search Q 7                                                                                                    |  |  |
|    | following courses that you                    |                                                                                                    |  |  |
|    | need to complete.                             |                                                                                                    |  |  |
| 7. | You may search by the                         |                                                                                                    |  |  |
|    | Course Title or by the                        |                                                                                                    |  |  |
|    | Class ID                                      |                                                                                                    |  |  |

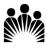

## KAISER PERMANENTE® Baldwin Park Medical Center

## KP Learn Modules – Nursing Faculty & Students

| ALL FACULTY and STUDENTS KP Course Title                  | KP Class ID | Time      |
|-----------------------------------------------------------|-------------|-----------|
| KP HealthConnect Inpatient Training for Nursing Students  | 00821855    | 120 min   |
| 2019 – SCAL                                               |             | (2 hours) |
| Ethics and Compliance Introduction: Building a Culture of | 00804725    | 20 min.   |
| Trust 2019                                                |             |           |
| Initial OSHA Safety Training for California and Hawaii    | 00804319    | 45 min.   |
| Employees (Hospitals and MOBs) includes EOC and Waste     |             |           |
| 2019                                                      |             |           |
| Safe Patient Handling - Hospital INITIAL ASSIGNMENT for   | 00804643    | 30 min    |
| California Only 2019                                      |             |           |
| SCAL Nova StatStrip                                       | 00810077    | 30 min.   |
| Understanding Stroke – Baldwin Park                       | 00815219    | 15 min.   |
| CareFusion/Alaris IV Pump Online Training                 | See Bard    | 71 min.   |
|                                                           | CareFusion  |           |
|                                                           | Education   |           |
|                                                           | Flyer       |           |

| FACULTY ONLY                                              | KP Class ID | Time   |
|-----------------------------------------------------------|-------------|--------|
| Clinical workflows for BD Pyxis ES System v1.5 devices in | 00817773    | 45 min |
| Profile mode CLP-ES200-N                                  |             |        |

## **Instructions:**

- Complete the courses by searching by KP Course Title or Course ID.
- If you are unable to locate the module using Class ID, try searching for it using the Course Title.
  - KP Learn modules are frequently updated, and a new Class ID is issued with each update. We update the above Course/Class ID upon notification from our content developers.
- **ONLY** print a copy of your KP Learn Transcript that list the successful completion of all required KP Learn modules. You do not need to print individual certificate of completions for each module.
- Turn in the KP Learn Transcript to your instructor along with the rest of your general orientation paperwork.

Thank you.

Questions? Please contact Baldwin Park's Inpatient Academic Liaison: <u>Michelle.K.Paulson@kp.org</u> Office Phone #: 626-851-5274

Updated: 09/12/2019